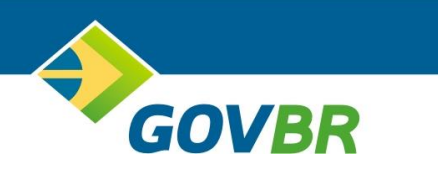

# **Prefeitura de Joaquim Távora Estado do Paraná**

**Manual de Procedimentos**

Nota Fiscal de Serviços Eletrônica (NFS-e) Versão 2.02 do SPED

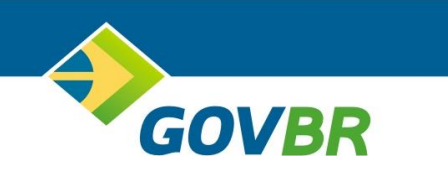

## **SUMÁRIO**

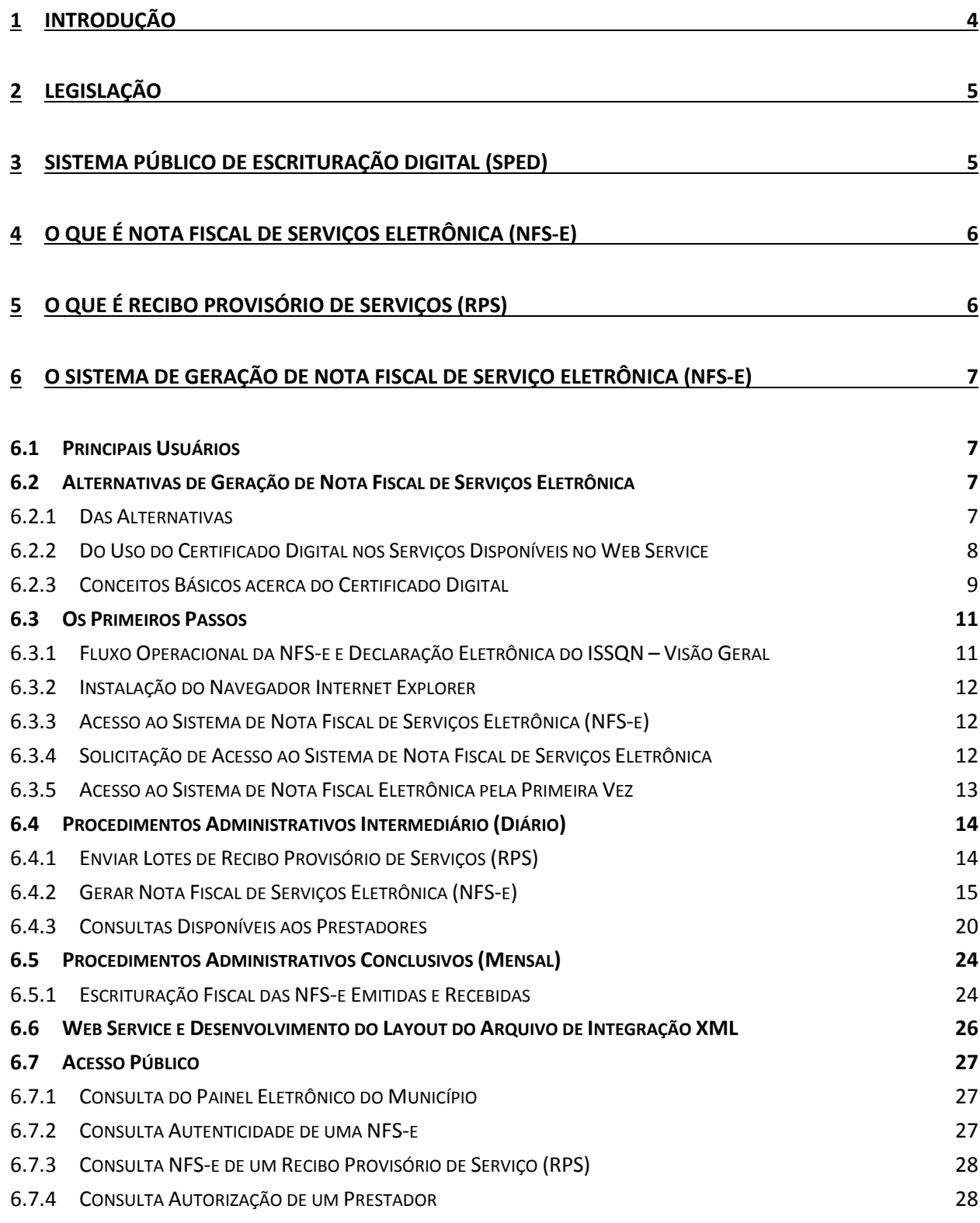

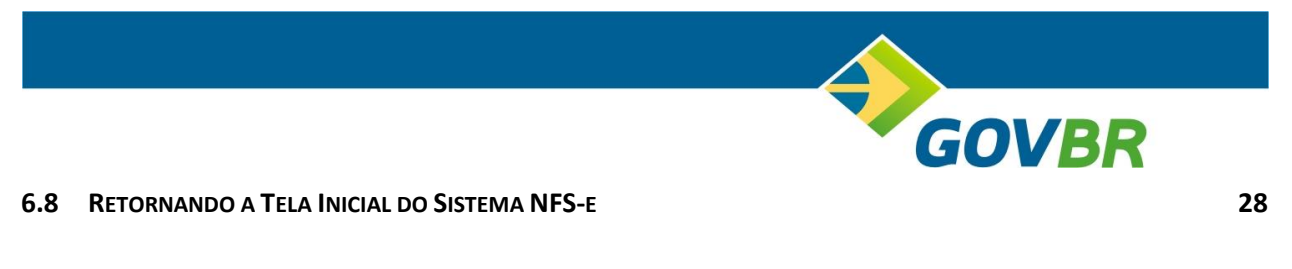

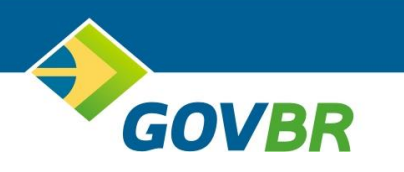

## <span id="page-3-0"></span>**1 Introdução**

Iniciaremos abordando os procedimentos iniciais, intermediários e conclusivos para o cumprimento das obrigações perante o ente público e a sociedade, utilizando o sistema disponibilizado para a geração de Nota Fiscal de Serviço Eletrônica (NFS-e).

O manual de procedimentos tem como objetivo apresentar, passo-a-passo, textualmente, o que deve ser feito no sistema, devendo para esclarecimentos de dúvidas técnicas referente a um ou mais itens do sistema ser utilizado o manual do sistema.

Sugerimos aos contribuintes, responsáveis, clientes e a todos os interessados, que façam o *Download* da legislação que trata do assunto, para análise e conhecimento das obrigações tributárias relacionadas à prestação de serviços.

O texto a seguir está ordenado cronologicamente, buscando facilitar a execução dos trabalhos no dia-a-dia.

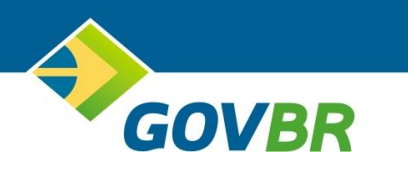

## <span id="page-4-0"></span>**2 Legislação**

O imposto sobre serviços de qualquer natureza é de competência dos Municípios (CF/1988, art. 156, inc. III).

Compreende os serviços de qualquer natureza os não abrangidos na competência tributária estadual. Tem como fato gerador a prestação de serviços constante na lista anexa da lei complementar 116/2003.

Os Municípios têm autonomia para fixar as alíquotas do ISSQN, respeitando as alíquotas mínimas (art. 88 do ADCT) e máximas (LCP 116/2003, art. 8).

Em relação a base de cálculo, é oportuno destacar a necessidade de se observar o tipo de contribuinte, podendo ser este prestado com o trabalho pessoal do próprio contribuinte, ainda que organizado em sociedade, ou prestados por empresa juridicamente estabelecida.

A lei complementar 116/2003, define em seu art. 5, que o contribuinte do referido imposto, é o prestador do serviço, observado as exceções citadas no art. 2, inc. II. A lei complementar, também diz que as leis dos Municípios e do Distrito Federal "poderão atribuir de modo expresso a responsabilidade pelo crédito tributário a terceira pessoa, vinculada ao fato gerador da respectiva obrigação, excluindo a responsabilidade do contribuinte ou atribuindo-a a este em caráter supletivo do cumprimento total ou parcial da referida obrigação, inclusive no que se refere a multa e os acréscimos legais".

O lançamento do referido tributo é feito, normalmente, por homologação, nos termos do art. 150 do CTN, podendo, ser lançado de ofício, desde que considerado as peculiaridades citadas anteriormente.

Antes de iniciar os trabalhos de geração da NFS-e, para o correto cumprimento da obrigação acessória, você deverá estudar a legislação municipal vigente pertinente ao ISSQN e a legislação quanto a NFS-e, buscando as orientações legais acerca do assunto. A legislação é composta pelo Código Tributário Municipal, decretos e portarias. Tais legislações estão disponíveis no *site* da Prefeitura Municipal.

## <span id="page-4-1"></span>**3 Sistema Público de Escrituração Digital (SPED)**

O SPED foi instituído pelo Decreto 6.022, de 22 de janeiro de 2007. De uma forma geral, consiste na modernização da sistemática atual do cumprimento das obrigações

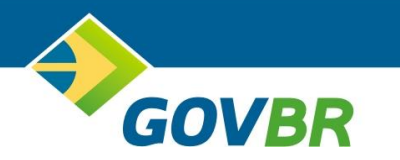

acessórias, utilizando-se de certificados digitais para fins de assinatura dos documentos eletrônicos, garantindo assim a validade jurídica.

É uma iniciativa integrada das administrações tributárias nas três esferas de governo: federal, estadual e municipal.

O projeto SPED prevê:

- SPED contábil:
- SPED fiscal;
- NF-e ambiente nacional:
- NFS-e nota fiscal de serviços eletrônica;
- CT-e conhecimento de transporte eletrônico ambiente nacional;
- e-Lalur livro de apuração de lucro real;
- Central de balanços.

## <span id="page-5-0"></span>**4 O que é Nota Fiscal de Serviços Eletrônica (NFS-e)**

A Nota Fiscal de Serviços Eletrônica (NFS-e) é um documento de existência exclusivamente digital, gerado e armazenado eletronicamente pela Prefeitura, para documentar as operações de prestação de serviços.

## <span id="page-5-1"></span>**5 O que é Recibo Provisório de Serviços (RPS)**

A NFS-e somente será gerada através dos serviços informatizados disponibilizados pela secretaria municipal. Esse tipo de serviço é seguido de alguns riscos inerentes à ininterrupta disponibilidade, fazendo com que, em momentos esporádicos, por motivo de força maior, fique indisponível.

No intuito de prover uma solução de contingência para o contribuinte, foi criado o Recibo Provisório de Serviços (RPS), que é um documento de posse e responsabilidade do contribuinte, que deverá ser gerado manualmente ou por alguma aplicação local, possuindo uma numeração seqüencial crescente e devendo ser convertido em NFS-e no prazo estipulado pela legislação tributária municipal.

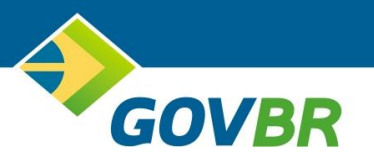

Este documento atende, também, àqueles contribuintes que, porventura, não dispõem de infraestrutura de conectividade com a secretaria em tempo integral, podendo gerar os documentos e enviá-los, em lote, para processamento e geração das respectivas NFS-e.

Para que os RPS possam fazer parte de um lote a ser enviado para geração das NFS-e correspondentes, é necessário que o contribuinte possua algum tipo de aplicação instalada em seus computadores, seja ela fornecida pela secretaria ou desenvolvida particularmente, seguindo as especificações disponibilizadas por essa.

O contribuinte poderá também gerar a NFS-e a partir de um único RPS emitido anteriormente, sem a necessidade de gerar e enviar lote de RPS, trata-se de uma segunda alternativa para que o RPS possa ser convertido em NFS-e.

## <span id="page-6-0"></span>**6 O Sistema de Geração de Nota Fiscal de Serviço Eletrônica (NFS-e)**

## <span id="page-6-1"></span>*6.1 Principais Usuários*

São usuários deste sistema, os Escritórios de Contabilidade, os Contadores, os prestadores obrigados a gerarem NFS-e, estabelecidos no município em questão, todos os tomadores e intermediários.

## <span id="page-6-2"></span>*6.2 Alternativas de Geração de Nota Fiscal de Serviços Eletrônica*

#### <span id="page-6-3"></span>**6.2.1 Das Alternativas**

Os usuários do sistema terão a sua disposição três alternativas para gerarem a Nota Fiscal de Serviços Eletrônica (NFS-e).

A opção mais comum é a geração da NFS-e através do *site* da Prefeitura, no endereço [HTTP://www.joaquimtavora.pr.gov.br,](http://www.joaquimtavora.pr.gov.br/) clicando no *link* correspondente.

Em um segundo momento, o contribuinte poderá, a partir do sistema instalado em suas dependências, gerar um arquivo em formato *XML (eXtensible Markup Language)*, contendo todos os dados necessários para a geração da NFS-e e enviar o arquivo para o sistema. O sistema, por sua vez, irá processar o arquivo recebido e gerar as NFS-e automaticamente. Trataremos deste assunto com mais detalhes na seção correspondente.

Na terceira alternativa o prestador poderá fazer a geração da NFS-e utilizando o *Web Service* disponibilizado pela Prefeitura. O *Web Service* tem como objetivo integrar

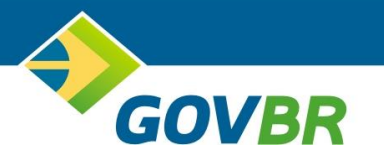

os diferentes sistemas com o sistema NFS-e, pois permite que às aplicações enviem e recebam dados em formato *XML*. A facilidade na integração entre os diferentes sistemas é justificada pelo fato de o formato *XML* ser um formato de uso universal. Diferentemente da geração da NFS-e on-line, a utilização do *Web Service* disponibilizará os seguintes serviços:

- Recepção e processamento de lote de RPS.
- **Enviar lote de RPS síncrono.**
- Geração de NFS-e.
- Cancelamento de NFS-e.
- Substituição de NF-e.
- Consulta de lote de RPS.
- Consulta de NFS-e por RPS.
- Consulta de NFS-e serviços prestados.
- Consulta de NFS-e serviços tomados ou intermediados.
- Consulta por faixa de NFS-e.

A Administração Tributária editará decreto ou portaria tratando do Assunto *Web Service*.

Para maiores detalhes quanto a estrutura do arquivo *XML* observe, no sumário, a seção *Web Service e Desenvolvimento do Layout do Arquivo de Integração XML.*

## <span id="page-7-0"></span>**6.2.2 Do Uso do Certificado Digital nos Serviços Disponíveis no Web Service**

O uso do certificado digital será exigido em 2 (dois) momentos distintos para integração entre o sistema do contribuinte e o *Web Service*:

- Na Assinatura de mensagens.
- Na transmissão das mensagens entre o computador do contribuinte e os serviços disponibilizados no *Web Service*.

O certificado digital utilizado pelo sistema NFS-e deverá ser emitido por Autoridade Certificadora credenciada pela Infra-estrutura de Chaves Públicas Brasileira (ICP-Brasil) dos tipos A1 e deverá ser emitido para o CNPJ da Prefeitura.

Para maiores detalhes acesse o *site* do Instituto Nacional de Tecnologia da Informação, do Governo Federal, disponível na Internet no endereço [HTTP://www.iti.gov.br.](http://www.iti.gov.br/) Clique no *banner* **Certificado Digital como Obter**.

Solicitamos, que você contribuinte, antes de obter o Certificado Digital, entre em contato com a Prefeitura para receber orientações adicionais sobre o assunto. A

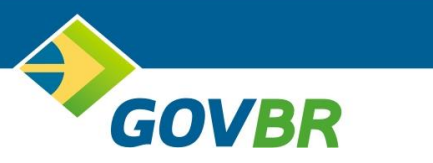

Prefeitura lhe orientará, preliminarmente, antes de você fazer a aquisição do certificado.

#### <span id="page-8-0"></span>**6.2.3 Conceitos Básicos acerca do Certificado Digital**

A certificação digital é uma ferramenta de segurança que permite ao cidadão brasileiro realizar transações no meio eletrônico, que necessitem de segurança, como gerar NFS-e, assinar contratos, entre outros exemplos.

O Instituto Nacional de Tecnologia da Informação (ITI) é uma autarquia federal vinculada à Casa Civil da Presidência da República, cujo objetivo é manter a Infra-Estrutura de Chaves Públicas Brasileira – [ICP-Brasil,](http://www.iti.gov.br/twiki/bin/view/Certificacao/WebHome) sendo a primeira autoridade da cadeia de certificação – AC Raiz.

A [Medida Provisória](http://www.iti.gov.br/twiki/bin/view/Certificacao/MedidaProvisoria) 2.200-2 de 24 de agosto de 2001 deu início à implantação do Sistema Nacional de Certificação Digital da ICP-Brasil. Isso significa que o Brasil possui uma infra-estrutura pública, mantida e auditada por um órgão público, no caso, o Instituto Nacional de Tecnologia da Informação, que segue regras de funcionamento estabelecidas pelo [Comitê Gestor da ICP-Brasil,](http://www.iti.gov.br/twiki/bin/view/Main/ComiteGestor) cujos membros são nomeados pelo Presidente da República, entre representantes dos poderes da República, bem como, de segmentos da sociedade e da academia, como forma de dar estabilidade, transparência e confiabilidade ao sistema.

A Infra-Estrutura de Chaves Públicas Brasileira - ICP-Brasil é uma cadeia hierárquica e de confiança que viabiliza a emissão de certificados digitais para identificação do cidadão quando transacionando no meio virtual, como a Internet.

Observa-se que o modelo adotado pelo Brasil foi o de certificação com raíz única, sendo que o ITI além de desempenhar o papel de Autoridade Certificadora Raiz - AC Raiz, também, tem o papel de credenciar e descredenciar os demais participantes da cadeia, supervisionar e fazer auditoria dos processos.

O certificado digital da ICP-Brasil, além de personificar o cidadão na rede mundial de computadores, garante, por força da legislação atual, validade jurídica aos atos praticados com seu uso. A certificação digital é uma ferramenta que permite que aplicações, como comércio eletrônico, assinatura de contratos, operações bancárias, iniciativas de governo eletrônico, entre outras, sejam realizadas. São transações feitas de forma virtual, ou seja, sem a presença física do interessado, mas que demandam identificação inequívoca da pessoa que a está realizando pela Internet.

Tecnicamente, o certificado é um documento eletrônico que por meio de procedimentos lógicos e matemáticos asseguraram a integridade das informações e a

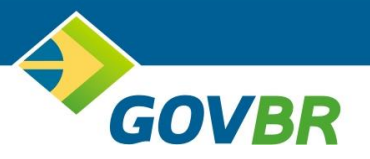

autoria das transações. Esse documento eletrônico é gerado e assinado por uma terceira parte confiável, ou seja, uma Autoridade Certificadora que, seguindo regras emitidas pelo [Comitê Gestor da ICP-Brasil](http://www.iti.gov.br/twiki/bin/view/Main/ComiteGestor) e auditada pelo ITI, associa uma entidade (pessoa, processo, servidor) a um par de chaves criptográficas.

Os certificados contêm os dados de seu titular, tais como: nome, número do registro civil, assinatura da Autoridade Certificadora que o emitiu, entre outros, conforme detalhado na Política de Segurança de cada Autoridade Certificadora.

A Autoridade Certificadora Raiz da ICP-Brasil é a primeira autoridade da cadeia de certificação. Executa as Políticas de Certificados e normas técnicas e operacionais aprovadas pelo [Comitê Gestor da ICP-Brasil.](http://www.iti.gov.br/twiki/bin/view/Main/ComiteGestor) Portanto, compete à AC-Raiz emitir, expedir, distribuir, revogar e gerenciar os certificados das autoridades certificadoras de nível imediatamente subseqüente ao seu.

A AC-Raiz também está encarregada de emitir a lista de certificados revogados e de fiscalizar e auditar as autoridades certificadoras, autoridades de registro e demais prestadores de serviço habilitados na ICP-Brasil. Além disso, verifica se as Autoridades Certificadoras - ACs estão atuando em conformidade com as diretrizes e normas técnicas estabelecidas pelo Comitê Gestor.

Uma Autoridade Certificadora é uma entidade, pública ou privada, subordinada à hierarquia da ICP-Brasil, responsável por emitir, distribuir, renovar, revogar e gerenciar certificados digitais. Desempenha como função essencial a responsabilidade de verificar se o titular do certificado possui a chave privada que corresponde à chave pública que faz parte do certificado. Cria e assina digitalmente o certificado do assinante, onde o certificado emitido pela AC representa a declaração da identidade do titular, que possui um par único de chaves (pública/privada).

Cabe também à AC emitir listas de certificados revogados - LCR e manter registros de suas operações sempre obedecendo às práticas definidas na Declaração de Práticas de Certificação - DPC. Além de estabelecer e fazer cumprir, pelas Autoridades Registradoras a ela vinculadas, as políticas de segurança necessárias para garantir a autenticidade da identificação feita.

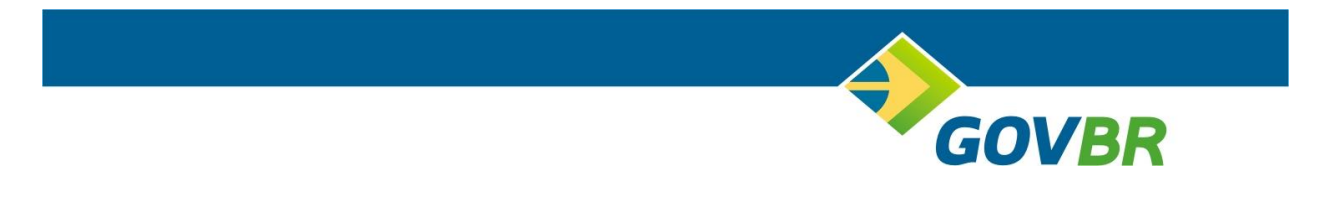

## <span id="page-10-0"></span>*6.3 Os Primeiros Passos*

<span id="page-10-1"></span>**6.3.1 Fluxo Operacional da NFS-e e Declaração Eletrônica do ISSQN – Visão Geral**

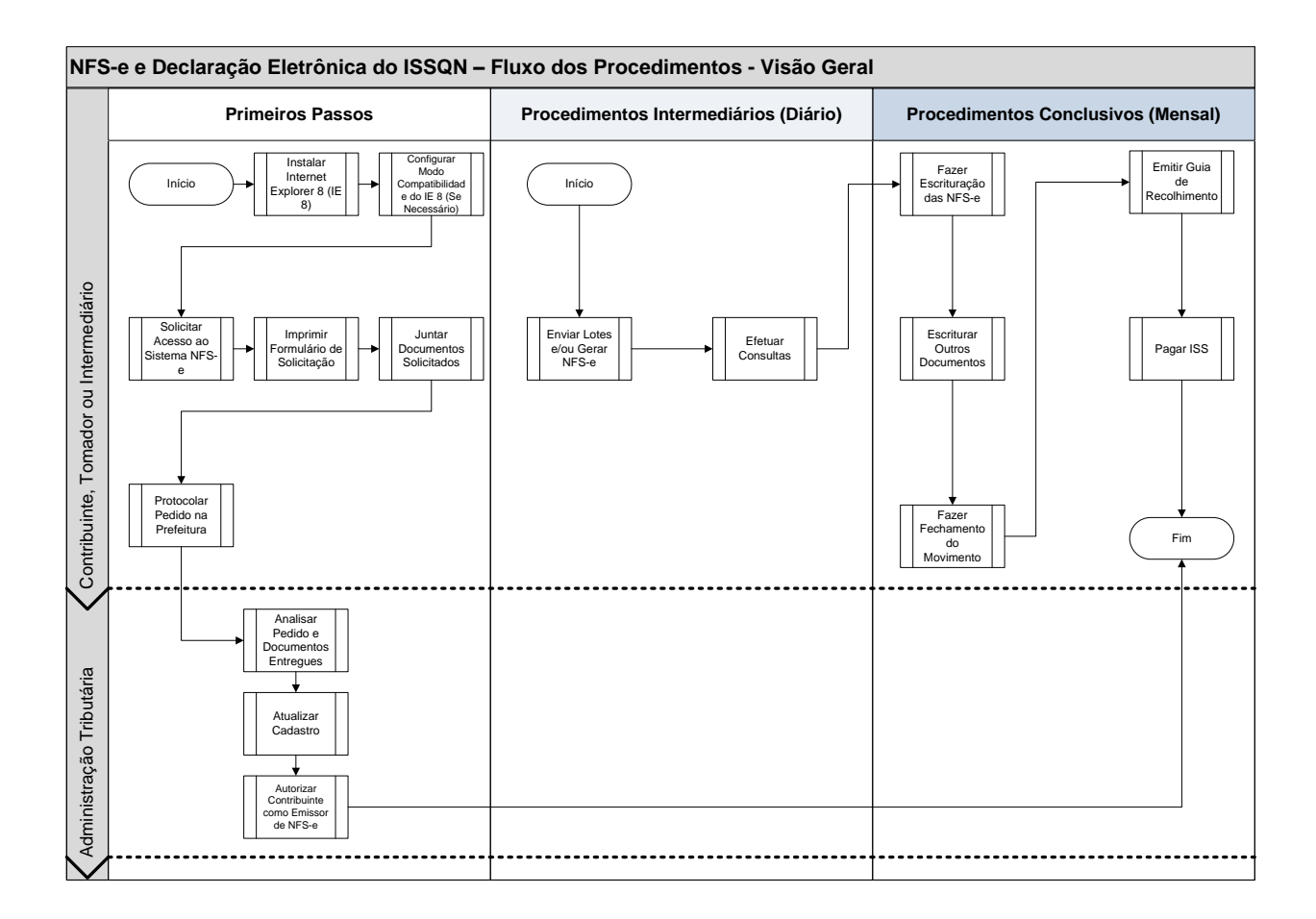

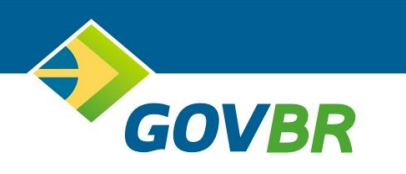

## <span id="page-11-0"></span>**6.3.2 Instalação do Navegador Internet Explorer**

Para fazer download do navegador Internet Explorer 9 acesse [HTTP://www.baixaki.com.br](http://www.baixaki.com.br/)*.* No *site* faça a busca pela palavra-chave **Internet Explorer 9**. Antes de fazer o *Download* observe se o sistema operacional do computador é *Windows XP* ou *Windows Vista*. Faça o *Download* considerando o sistema operacional. Se necessário solicite apoio da sua equipe de Tecnologia.

## <span id="page-11-1"></span>**6.3.3 Acesso ao Sistema de Nota Fiscal de Serviços Eletrônica (NFS-e)**

Depois de instalado o *Internet Explorer 11* ou um navegador compatível, faça o primeiro acesso ao *Site* da NFS-e. Abra o navegador e digite o endereço [HTTP://www.joaquimtavora.pr.gov.br.](http://www.joaquimtavora.pr.gov.br/)

Assim que a página for aberta, você deve localizar o *Banner/Link* que dá acesso ao sistema NFS-e. Normalmente este *Banner/Link* localiza-se na página inicial. Clique sobre o *Banner/Link*.

Caso o *Site* da NFS-e não seja exibido corretamente ou não funcione corretamente você deve desativar o modo de compatibilidade. Para desativar o modo de compatibilidade, você deve permanecer no *Site* da NFS-e e clicar em **Ferramentas**  em seguida na opção **Modo de Exibição de Compatibilidade**. Depois disso o *Site* será carregado novamente e será exibido ou passará a funcionar corretamente.

Será aberta a página do sistema NFS-e. Ao lado direito encontra-se o **Painel Eletrônico do Município**, espaço para verificar a **Autenticidade da NFS-e**, para consulta da situação do **Recibo Provisório de Serviço** e para consulta dos serviços autorizados.

O acesso ao sistema NFS-e é dividido em duas seções. A seção pública, onde todos os interessados têm acesso e a seção privada que é acessada somente com a identificação do usuário, senha e caracteres do tipo **Captcha**.

#### <span id="page-11-2"></span>**6.3.4 Solicitação de Acesso ao Sistema de Nota Fiscal de Serviços Eletrônica**

Para utilizar o sistema NFS-e a Prefeitura, os Escritórios de Contabilidade, os Contadores, os Prestadores, os Tomadores e os Intermediários deverão solicitar acesso ao sistema,.

Para solicitar acesso ao sistema NFS-e, você deve abrir o navegador e acessar o sistema NFS-e no endereço [HTTP://www.joaquimtavora.pr.gov.br,](http://www.municipio.uf.gov.br/) clicando no

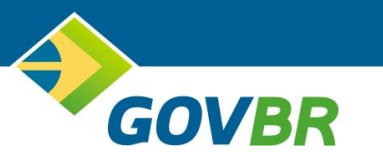

*Banner/Link* correspondente ao sistema. Em seguida clique em **Solicite aqui o Acesso**.

Para maiores detalhes leia as instruções da seção Solicitação de Acesso ao Sistema NFS-e neste manual.

#### <span id="page-12-0"></span>**6.3.5 Acesso ao Sistema de Nota Fiscal Eletrônica pela Primeira Vez**

Para acessar o sistema NFS-e, você deve abrir o navegador e acessar o sistema NFS-e no endereço [HTTP://www.joaquimtavora.pr.gov.br,](http://www.municipio.uf.gov.br/) clicando no *Banner/Link* correspondente ao sistema.

Poderão fazer acesso ao sistema NFS-e: os escritórios de contabilidade, os contadores, os prestadores, os tomadores e os intermediários.

Informe o CPF ou CNPJ do prestador, a senha e o caractere de segurança **Captcha** e clique no botão **Entrar**.

Neste primeiro acesso você deve inserir a sua **Logomarca** e alterar a sua senha de acesso.

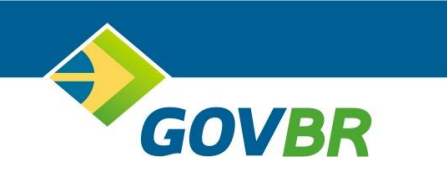

## <span id="page-13-0"></span>*6.4 Procedimentos Administrativos Intermediário (Diário)*

Encerrado as atividades previstas na seção *Os Primeiros Passos*, inicia-se a partir deste momento, os trabalhos periódicos a serem desenvolvidos no sistema de nota fiscal de serviços eletrônica.

Abrangem as atividades periódicas as seguintes funções do sistema:

- *Enviar lotes de Recibo Provisório de Serviços*;
- *Gerar nota fiscal de serviços eletrônica (NFS-e)*;
- *Efetuar consultas diversas*;
- *Verificar autenticidade das NFS-e emitidas;*

## <span id="page-13-1"></span>**6.4.1 Enviar Lotes de Recibo Provisório de Serviços (RPS)**

Uma das etapas, apesar de alternativa, é o envio de lotes de RPS para posterior geração de Nota Fiscal de Serviços Eletrônica (NFS-e).

Você irá escolher o envio de Lotes de RPS quando possuir sistema de gestão administrativa e fiscal, instalado nas suas dependências, para a partir das informações armazenadas neste sistema gerar a NFS-e no ambiente da Prefeitura.

Para gerar o arquivo *XML* você deve:

#### **Na Etapa de Desenvolvimento (destinado à Equipe de Tecnologia)**

- Obter o leiaute do arquivo, padrão *XML*, de lotes de RPS com a Prefeitura ou neste manual;
- Solicitar à equipe de Tecnologia o desenvolvimento de nova função no sistema de gestão administrativa e fiscal, instalado nas suas dependências, para gerar o arquivo, com todas as informações necessárias para a geração da NFS-e, no padrão *XML* (conforme leiaute);
- Desenvolver nova função no sistema de gestão administrativa e fiscal;
- Efetuar testes na função que irá gerar o arquivo contendo os lotes de RPS;
- Ajustar a função desenvolvida pela equipe de Tecnologia de acordo com as divergências encontradas nos testes executados;

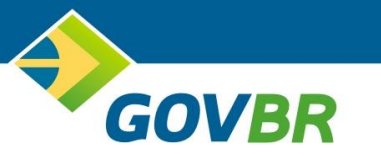

Efetuar novos testes após os ajustes efetuados.

#### **No Dia-a-Dia**

- Gerar arquivo, contendo os lotes RPS; (sugerimos que na primeira hora do dia seja gerado o arquivo *XML* contendo as informações do dia anterior)
- Acessar o sistema NFS-e utilizando o navegador e acesse o sistema NFS-e no endereço [HTTP://www.joaquimtavora.pr.gov.br,](http://www.municipio.uf.gov.br/) clicando no *Banner/Link* correspondente ao sistema. Clique em **NFS-e**, **Converter RPS**;
- Selecionar o arquivo e clicar em *Upload*;
- Aguardar o processamento do lote pelo sistema NFS-e.

O sistema irá arquivar as informações enviadas e posteriormente processá-las. Você poderá consultar a situação do lote enviado no sistema NFS-e. Para maiores detalhes, veja, no sumário, a seção que trata das consultas que estão disponíveis aos prestadores, tomadores e intermediários.

Mesmo enviando arquivo com lotes de RPS você pode, sempre que necessário, acessar o sistema NFS-e on-line e fazer geração de NFS-e. Para maiores detalhe, no sumário, veja a seção Gerar Nota Fiscal de Serviços Eletrônica (NFS-e).

Recomendamos que no início a geração da NFS-e seja feita na opção **NFSe/Gerar NFS-e** até que você decida pelo uso do envio de RPS em lote.

#### <span id="page-14-0"></span>**6.4.2 Gerar Nota Fiscal de Serviços Eletrônica (NFS-e)**

Ainda que você gere NFS-e a partir do envio de arquivo com lotes de Recibo Provisório de Serviços (RPS), você também pode gerar NFS-e pelo *Site*.

Para acessar o sistema NFS-e, você deve abrir o navegador e acessar o sistema NFS-e no endereço [HTTP://www.joaquimtavora.pr.gov.br,](http://www.municipio.uf.gov.br/) clicando no *Banner/Link* correspondente ao sistema. Clique em **NFS-e** e **Gerar NFS-e** para gerar NFS-e.

O sistema irá solicitar algumas informações para gerar a NFS-e. Informe:

- **Número do RPS**: aos contribuintes que optarem pela geração da NFS-e a partir do RPS emitido manualmente; digite o número do RPS;
- **Série de RPS**: digite o número de série do RPS;

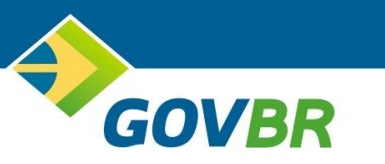

- **Exigibilidade de ISS**: escolha uma das opções disponíveis; vejamos os detalhes:
	- o **Exigível**: escolha está opção o ISS for devido;
	- o **Não Incidência**: Escolha está opção quando for o caso de itens vetados;
	- o **Exportação**: Escolha está opção quando se tratar de exportação de serviço.
	- o **Isenção**: quando a lei municipal concede isenção do ISS;
	- o **Imune**: quando o Prestador for imune ao pagamento do ISS de acordo com a constituição federal;
	- o **Exigibilidade Suspensa por Decisão Judicial**: escolha está opção quando houver decisão julgada, na esfera judicial, quanto a não incidência do ISS para a referida NFS-e que está sendo gerada;
	- o **Exigibilidade Suspensa por Procedimento Administrativo**: escolha está opção quando houver decisão julgada, na esfera administrativa, quanto a não incidência do ISS para a referida NFS-e que está sendo gerada;
- **Data do Serviço**: selecione a data da execução do serviço, podendo ser o mês atual ou anterior;
- **País de Prestação do Serviço**: País do exterior aonde o serviço foi executado; está opção estará disponível quando se tratar de exportação de serviço.
- **Estado onde foi Prestado o Serviço**: escolha a UF onde o serviço foi executado;
- **Município onde foi Prestado o Serviço**: escolha o município onde o serviço foi executado;
- **Identificação do Tomador**: você pode digitar o CPF/CNPJ ou, ao lado direito, digitar as iniciais do nome do Tomador, para que o sistema mostre a relação dos Tomadores a partir da sua informação; caso você não localize o

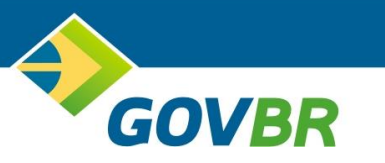

Tomador por nenhuma destas opções, clique na *Lupa* ao lado direito destes campos para cadastrar um novo Tomador;

 **Identificação do Intermediário**: você pode digitar o CPF/CNPJ ou, ao lado direito, digitar as iniciais do nome do Intermediário, para que o sistema mostre a relação dos Intermediários a partir da sua informação; caso você não localize o Intermediário por nenhuma destas opções, clique na *Lupa* ao lado direito destes campos para cadastrar um novo Intermediário;

#### Pesquisa de Tomador/Intermediário - Filtro

- **Razão Social/Nome**: se desejar pesquisar o cadastro de tomadores/intermediário pelo nome digite o nome desejado; e/ou
- **Nome Fantasia**: se desejar pesquisar o cadastro de tomadores/intermediário pelo nome fantasia digite o nome desejado; e/ou
- **Tipo**: selecione **Ambos** (recomendado) para pesquisar pessoas físicas e pessoas jurídicas; selecione **Física** para pesquisar somente pessoas físicas; selecione **Jurídica** para pesquisar somente pessoas jurídicas;

O preenchimento dos três campos supracitados é opcional, se você desejar pesquisar todos os tomadores/intermediários, deixe os campos em brancos e clique no botão **Pesquisar**. Você pode também, pesquisar pela **Razão Social/Nome** ou pelo **Nome Fantasia** ou pelo **CPF/CNPJ** ou ainda fazer uma combinação entre estes campos, por exemplo, digitando no campo **Razão Social/Nome** e no campo **CPF/CNPJ** um determinado conteúdo. (ex: Carlos, CPF 123456789-00 ou somente Carlos)

Depois de informado o **Filtro** desejado, clique no botão **Pesquisar** para que o sistema processe o seu pedido.

O sistema NFS-e irá lhe mostrar o resultado logo abaixo, separando-os em páginas. Escolha o tomador/intermediário clicando sobre o botão ao lado direito do **CPF/CNPJ**. O sistema irá retornar para a tela anterior preenchendo todos os campos do tomador.

#### Cadastro de Novo Tomador/Intermediário

Se por ventura você não localizar o tomador/intermediário desejado, você pode fazer o cadastro de um novo tomador, para isto clique no botão **Novo**.

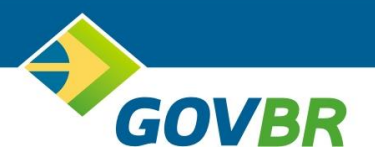

Digite todas as informações do novo tomador/intermediário e clique no botão **Gravar**. O sistema irá retornar para a tela anterior preenchendo todos os campos do tomador/intermediário.

Informe **Serviços**:

 **Serviço 116**: neste espaço iremos selecionar os serviços executados com base na Lei Complementar Nacional 116/2003; a relação dos subitens que serão apresentados dependerão do que foi selecionado em **Natureza da Operação**, portanto se você escolheu, por exemplo, **Tributação fora Município**, o sistema irá apresentar somente os subitens que estão, pela legislação tributária municipal, autorizados a pagar o ISS em outro município, onde o serviço foi executado; clique sobre a lupa localizada ao lado direito do campo para consultar os serviços; o sistema da NFS-e irá apresentar todos os serviços autorizados pela Prefeitura para o prestador, caso não sejam apresentados nenhum subitem, você deve entrar em contato com a Prefeitura para regularização;

Pesquisa de Serviços 116 - Filtro

- **Nome do Serviço**: digite o nome do serviço que deseja consultar; e/ou
- **Item Lista Municipal**: digite o código do serviço constante na legislação municipal; e/ou
- **Item Lista Federal**: digite o código do serviço constante na Lei Complementar Nacional 116/2003; e/ou
- **Somente Serviços Autorizados**: desmarque esta opção quando prestar serviços diverso do autorizado pela Administração Tributária;

Depois de digitada as informações para pesquisa, clique no botão **Pesquisar**. O sistema apresentará o resultado da pesquisa logo em seguida, organizado em páginas, quando for o caso. Vejamos os detalhes do resultado: Resultado da Pesquisa

- **Descrição do Serviço**: nome do serviço constante na Lei Complementar Nacional 116/2003;
- **Alíquota ISS**: alíquota do ISS constante na legislação municipal;

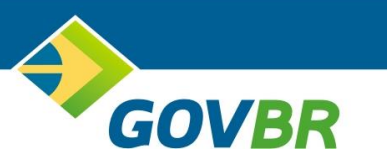

- **Item Lista Federal**: subitem da lista constante na Lei Complementar Nacional 116/2003;
- **Item Lista Municipal**: subitem da lista constante na legislação municipal;
- **Imp**. **Local**: indica se o ISS do subitem da lista é devido em outro município ou no município do prestador;
- **Imp. Tomador:** indica se o ISS do subitem da lista deve ser retido pelo tomador estabelecido no município do prestador;

Clique no botão localizado ao lado direito da coluna **Imp. Tomador**, para selecionar o subitem da lista. O sistema retornará para a tela anterior e preencherá os campos conforme o subitem selecionado.

- **Serviço Municipal**: depois de selecionado ou digitado o código do serviço em **Serviço 116**, o sistema irá apresentar o código do serviço constante na lei tributária municipal;
- **Valor do Serviço**: informe o preço total do serviço sem descontos ou deduções;
- **Base de Cálculo**: o sistema apresentará o valor sobre o qual será aplicada a alíquota para fins de apuração do valor do ISS, inclusive para os prestadores optantes pelo Simples Nacional;
- **Alíquota**: indica a alíquota a ser aplicada sobre a base de cálculo conforme a legislação tributária municipal; quando a natureza da operação for **Tributação fora Município** o sistema permitirá que você informe a alíquota do município onde o serviço está sendo executado; quando o contribuinte for optante pelo Simples Nacional não será permitida a digitação da alíquota;
- **ISS Retido**: indica se o ISS deve ser retido, quando desmarcado indica que não será feita a retenção na fonte do ISSQN;
- **Descrição**: descreva o serviço executado de acordo com o código do serviço selecionado;

Repita a operação, a partir da coluna **Serviço 116**, para incluir outros serviços.

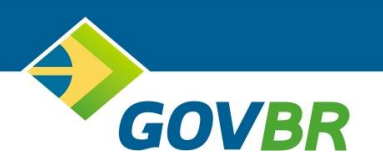

- **Deduções, Descontos e Retenções**: neste espaço informe o valor das retenções federais, quando houver, e/ou o valor dos descontos e/ou o valor da dedução da base de cálculo do ISSQN quando a lei municipal assim autorizar;
- **Impostos**: neste espaço serão destacados o valor aproximado dos tributos de acordo com a lei nacional 12741 de 2012; para isto o prestador deve configurar o sistema considerando as suas particularidades fiscais.

#### Informe **Construção Civil**:

- **Matrícula CEI da Obra**: refere-se ao cadastro especifico no INSS;
- **Anotação de Responsabilidade Técnica (ART)**: é um instrumento para registro de atividades técnicas solicitadas através de contratos;
- **Adicionar Serviços**: Clique no botão **Incluir**. O sistema irá apresentar abaixo as informações digitadas; Você pode editar ou excluir o item que acabou de digitar, basta clicar sobre o item e depois sobre o botão **Editar** ou **Excluir**.

Depois de concluir a digitação de todas as informações, clique no botão **Gerar NFS-e** ou no botão **Cancelar**.

O sistema irá gerar tantas NFS-e necessárias de acordo com a quantidade de serviços digitadas anteriormente.

#### <span id="page-19-0"></span>**6.4.3 Consultas Disponíveis aos Prestadores**

Para acessar o sistema NFS-e, você deve abrir o navegador e acessar o sistema NFS-e no endereço [HTTP://www.joaquimtavora.pr.gov.br,](http://www.municipio.uf.gov.br/) clicando no *Banner/Link* correspondente ao sistema. Clique na opção **NFS-e**. As seguintes consultas estarão disponíveis:

#### Opção Consultar NFS-e

Tem como objetivo apresentar as NFS-e emitidas, permitindo que você as reenvie para os envolvidos ou faça *Download* da NFS-e.

Ao acessar a opção o sistema apresenta, na parte inferior, a relação de todas as NFS-e geradas, distribuídas em páginas. As NFS-e são apresentadas em ordem decrescente, ou seja, da NFS-e mais nova para a mais antiga.

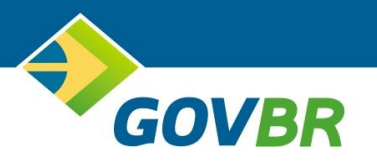

Na parte superior, existe um filtro para que você indique ao sistema algumas condições de pesquisa, ou seja, por exemplo, pesquisar somente as NFS-e canceladas, e assim sucessivamente. Vejamos os detalhes do filtro:

- **Número Específico**: selecione esta opção caso queira pesquisar por um número específico de NFS-e; e/ou
- **Número da Nota**: se você escolheu pesquisar por **Número Específico**, indique o número da NFS-e que deseja pesquisar; e/ou
- **Intervalo de Números**: selecione esta opção caso queira pesquisar a partir de um intervalo (inicial e final) de NFS-e, por exemplo, da NFS-e de número 1 até 10; e/ou
- **Número Inicial da Nota**: se você escolheu pesquisar por **Intervalo de Números**, indique a primeira nota que deseja visualizar, por exemplo, 15; e/ou
- **Número Final da Nota**: se você escolheu pesquisar por **Intervalo de Números**, indique a última nota que deseja visualizar, por exemplo, 20; e/ou
- **Data Específica**: selecione esta opção caso queira pesquisar em uma data específica, por exemplo, 10/11/2010; e/ou
- **Data da Nota**: se você escolheu pesquisar por **Data Específica**, indique a data que deseja pesquisar; e/ou
- **Intervalo de Datas**: selecione esta opção caso queira pesquisar a partir de um intervalo (inicial e final) de datas, por exemplo, todas as NFS-e geradas no período de 01/01/2010 a 10/11/2010; e/ou
- **Data Inicial da Nota**: se você escolheu pesquisar por **Intervalo de Datas**, indique a data inicial que deseja visualizar, por exemplo, 01/01/2010; e/ou
- **Data Final da Nota**: se você escolheu pesquisar por **Intervalo de Datas**, indique a data final que deseja visualizar, por exemplo, 10/11/2010; e/ou
- **Situação da Nota**: selecione **Cancelada** para visualizar todas as NFS-e canceladas ou **Normal** para visualizar todas as NFS-e não canceladas e não substituídas ou **Substituída** para visualizar todas as NFS-e que foram substituídas; e/ou

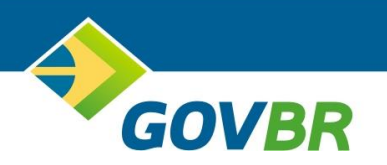

- **Natureza de Operação**: selecione entre **Exigibilidade Suspensa por Decisão Judicial** ou **Exigibilidade Suspensa por Processo Administrativo** ou **Imune** ou **Isenção** ou **Tributação fora Município** ou **Tributação Município**; e/ou
- **Tomador**: digite o nome ou parte do nome que deseja pesquisar, por exemplo, **Pedro Álvares Cabral** ou **Pedro Álvares**; e/ou
- **N<sup>o</sup> do Lote**: se você gerou a NFS-e a partir de um RPS, independente se enviado em lote ou digitado diretamente no *Site*, digite o número do lote que deseja pesquisar, por exemplo, 14; e/ou
- **N<sup>o</sup> do RPS**: se você gerou a NFS-e a partir de um RPS, independente se enviado em lote ou digitado diretamente no *Site*, digite o número do RPS que deseja pesquisar, por exemplo, 2; e/ou
- **N<sup>o</sup> do Protocolo**: se você gerou a NFS-e a partir de um RPS, independente se enviado em lote ou digitado diretamente no *Site*, digite o número do protocolo que deseja pesquisar, por exemplo, 6; e/ou

Nos campos com lista de opções, escolhendo a opção **Selecione** o sistema mostrará todos os registros daquele campo, por exemplo, deixando a opção **Selecione**  no campo **Natureza de Operação**, o sistema mostrará todas as NFS-e independente da natureza de operação, considerando os demais filtros preenchidos.

Finalizando, para visualizar os registros clique no botão **Pesquisar**.

Ao lado esquerdo, existe um *Check Box*. Marcando este você estará selecionando uma ou mais NFS-e. Após selecionado o sistema irá disponibilizar os seguintes botões na parte superior: **Visualizar NFS-e**, **Download XML**, **Download PDF**, **Cancelar NFS-e** ou **Situação dos E-mails**. Escolha uma das opções desejadas e clique sobre ela.

Ao lado direito de cada uma das NFS-e existe o botão para reenviar o e-mail dessa NFS-e. Clique sobre este botão para que o sistema reenvie o e-mail dessa NFSe.

Para uma nova pesquisa, repita todas as operações supracitadas. Clique no botão **Limpar Campos** para fazer nova pesquisa.

Opção Consultar NFS-e Tomadas e Intermediadas

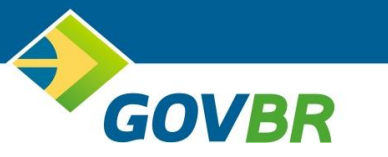

Idem a opção **Consultar NFS-e** acima citada, porém destinada as NFS-e recebidas ou intermediadas.

#### Opção Consultar Lotes de RPS

Sempre que necessário você poderá estar enviando arquivo, no padrão *XML*, contendo lotes de RPS.

Você poderá ver a situação do RPS enviados nesta consulta.

Ao acessar a opção o sistema apresenta, na parte inferior, a relação de lotes enviados, distribuídos em páginas. Serão apresentados em ordem decrescente, ou seja, do lote mais novo para o mais antigo.

Na parte superior, existe um filtro para que você indique ao sistema algumas condições de pesquisa. Vejamos os detalhes do filtro:

- **Número Específico**: selecione esta opção caso queira pesquisar por um número específico de lote de RPS; e/ou
- **Número do Lote**: se você escolheu pesquisar por **Número Específico**, indique o número do lote que deseja pesquisar; e/ou
- **Intervalo de Números**: selecione esta opção caso queira pesquisar a partir de um intervalo (inicial e final) de lote de RPS, por exemplo, do lote de número 1 até 10; e/ou
- **Número Inicial do Lote**: se você escolheu pesquisar por **Intervalo de Números**, indique o primeiro lote que deseja visualizar, por exemplo, 15; e/ou
- **Número Final do Lote**: se você escolheu pesquisar por **Intervalo de Números**, indique o último lote que deseja visualizar, por exemplo, 20; e/ou
- **Data Específica**: selecione esta opção caso queira pesquisar em uma data específica, por exemplo, 10/11/2010; e/ou
- **Data do Envio**: se você escolheu pesquisar por **Data Específica**, indique a data que deseja pesquisar; e/ou
- **Intervalo de Datas**: selecione esta opção caso queira pesquisar a partir de um intervalo (inicial e final) de datas, por exemplo, todos os lotes enviados no período de 01/01/2010 a 10/11/2010; e/ou

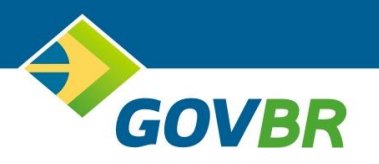

- **Data Inicial do Envio**: se você escolheu pesquisar por **Intervalo de Datas**, indique a data inicial que deseja visualizar, por exemplo, 01/01/2010; e/ou
- **Data Final do Envio**: se você escolheu pesquisar por **Intervalo de Datas**, indique a data final que deseja visualizar, por exemplo, 10/11/2010; e/ou
- **Situação do Lote**: selecione **Processado Erro** ou **Processado Sucesso** ou **Processando** ou **Recebido** ou **Selecionado para Processamento**.

Finalizando, para visualizar os registros clique no botão **Pesquisar**. Para uma nova pesquisa, repita todas as operações supracitadas.

## <span id="page-23-0"></span>*6.5 Procedimentos Administrativos Conclusivos (Mensal)*

Encerrado as atividades previstas na seção *Procedimentos Administrativos Intermediários (Diário)*, inicia-se os trabalhos conclusivos para efetivo cumprimento das obrigações principal e acessória.

Abrangem as atividades conclusivas as seguintes funções do sistema:

 *Fazer escrituração das NFS-e emitidas e Recebidas no sistema de declaração eletrônica do ISS.*

## <span id="page-23-1"></span>**6.5.1 Escrituração Fiscal das NFS-e Emitidas e Recebidas**

As NFS-e geradas são enviadas ao sistema de Declaração Eletrônica do ISS, automaticamente, após a sua geração, você não precisa executar nenhum procedimento adicional no sistema NFS-e.

Durante o envio automático das NFS-e ao sistema de Declaração Eletrônica do ISS, as NFS-e geradas serão enviadas automaticamente para o livro fiscal do Prestador, do Tomador e do Intermediário, desde que estes estejam estabelecidos no mesmo município do prestador.

Todos os contribuintes, tomadores e intermediários devem, obrigatoriamente, conforme legislação, complementar a declaração com os demais documentos recebidos. Estes demais documentos podem ser uma nota fiscal de serviços eletrônica de outro município, uma nota fiscal de serviço em papel, um recibo em papel entre outros documentos. O importante é ressaltar que vocês devem complementar a declaração sempre que necessário.

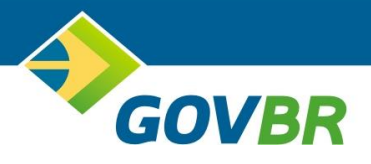

No sistema de Declaração Eletrônica do ISS deverão ser executados alguns procedimentos, conforme demonstrado no fluxo de procedimentos citado anteriormente. Para isso você deverá observar o manual de procedimentos da Declaração Eletrônica do ISS. Neste manual você encontrará todos os detalhes sobre os procedimentos necessários para efetuar a declaração e pagar o ISS.

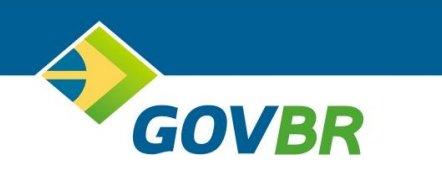

## <span id="page-25-0"></span>*6.6 Web Service e Desenvolvimento do Layout do Arquivo de Integração XML*

Os arquivos *XML (eXtensible Markup Language)*, contêm elementos e atributos. Utilizamos esquemas *XSD (XML Schema Definition Language)* para especificar a estrutura permitida e o conteúdo do arquivo *XML*. A seguir a estrutura do *XML* a partir do esquema *XSD* destinado a equipe de desenvolvimento tecnológico.

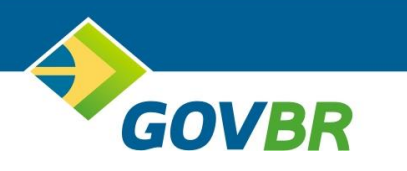

## <span id="page-26-0"></span>*6.7 Acesso Público*

Para acessar a área pública do sistema NFS-e, você deve abrir o navegador e acessar o sistema NFS-e no endereço [HTTP://www.joaquimtavora.pr.gov.br,](http://www.municipio.uf.gov.br/) clicando no *Banner/Link* correspondente ao sistema. As seguintes funcionalidades poderão ser acessadas sem que seja necessário fazer o *Login* no sistema:

- **Painel Eletrônico do Município**
- **Consultar Autenticidade de uma NFS-e**
- **Consultar a NFS-e de um RPS**
- **Consultar Autorização de um Prestador**

## <span id="page-26-1"></span>**6.7.1 Consulta do Painel Eletrônico do Município**

Para acessar, você deve abrir o navegador e acessar o sistema NFS-e no endereço [HTTP://www.joaquimtavora.pr.gov.br,](http://www.municipio.uf.gov.br/) clicando no *Banner/Link* correspondente ao sistema. Clique em **Painel Eletrônico do Município**.

O objetivo desta consulta é apresentar aos munícipes números referente ao ISS apurado e quantidades de NFS-e geradas.

Os dados serão apresentados da seguinte forma:

- Acumulado até a data atual;
- Acumulado no ano;
- Acumulado no mês.

## <span id="page-26-2"></span>**6.7.2 Consulta Autenticidade de uma NFS-e**

Para acessar, você deve abrir o navegador e acessar o sistema NFS-e no endereço [HTTP://www.joaquimtavora.pr.gov.br,](http://www.municipio.uf.gov.br/) clicando no *Banner/Link* correspondente ao sistema. Clique em **Autenticidade NFS-e**.

O objetivo desta consulta é verificar se os dados da NFS-e informados constam no banco de dados do município.

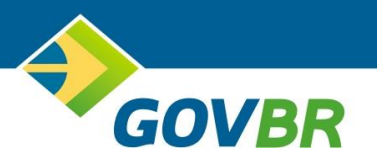

Você deverá utilizar esta funcionalidade sempre que desejar verificar se uma NFS-e é autentica. Recomenda-se consultar a autenticidade da NFS-e sempre antes de efetuar o pagamento ao prestador do serviço.

#### <span id="page-27-0"></span>**6.7.3 Consulta NFS-e de um Recibo Provisório de Serviço (RPS)**

Para acessar, você deve abrir o navegador e acessar o sistema NFS-e no endereço [HTTP://www.joaquimtavora.pr.gov.br,](http://www.municipio.uf.gov.br/) clicando no *Banner/Link* correspondente ao sistema. Clique em **Consultar NFS-e de um RPS**.

O objetivo desta consulta é verificar se o RPS foi enviado ao sistema NFS-e e se a NFS-e foi gerada de acordo com o RPS.

#### <span id="page-27-1"></span>**6.7.4 Consulta Autorização de um Prestador**

Para acessar, você deve abrir o navegador e acessar o sistema NFS-e no endereço [HTTP://www.joaquimtavora.pr.gov.br,](http://www.municipio.uf.gov.br/) clicando no *Banner/Link* correspondente ao sistema. Clique em **Consultar Autorização de um Prestador**.

O objetivo desta consulta é fornecer, a partir do CPF/CNPJ do Prestador, ao interessado as atividades econômicas de serviço que o Prestador esta autorizado a exercer pela Administração Tributária.

Você deverá utilizar esta funcionalidade quando for necessário obter informações sobre as atividades exercidas pelo Prestador.

## <span id="page-27-2"></span>*6.8 Retornando a Tela Inicial do Sistema NFS-e*

Para retornar a tela inicial do sistema NFS-e clique na opção **Retornar para o LOGIN** que fica na parte superior da tela.

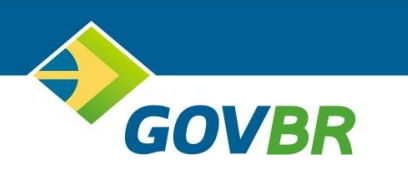

## <span id="page-28-0"></span>**7 Referências Bibliográficas**

Brasil. Constituição da República Federativa do Brasil, de 05 de outubro de 1998. Instituir Estado democrático, destinados a assegurar o exercício dos direitos sociais e individuais, a liberdade, a segurança, o bem-estar, o desenvolvimento, a igualdade e a justiça como valores supremos de uma sociedade fraterna, pluralista e sem preconceitos, fundada na harmonia social e comprometida, na ordem interna e internacional, com solução pacífica das controvérsias. D.O. de 05/10/1988, p. 1 (ANEXO).

Brasil. Lei 5172, de 25 de outubro de 1966. Dispõe sobre o Sistema Tributário Nacional e institui normas gerais de direito tributário aplicáveis a União, Estados, e Municípios. DOFC de 27/10/1966, p. 12452.

Brasil. Decreto-lei 406, de 31 de dezembro de 1968. Estabelece normas gerais de direito financeiro, aplicáveis aos impostos sobre operações relativas às circulação de mercadorias e sobre serviços de qualquer natureza. DOFC de 31/12/1968.

Brasil. Lei-complementar 116, de 31 de julho de 2003. Dispõe sobre o Imposto sobre Serviços de Qualquer Natureza, de competência dos Municípios e do Distrito Federal. D.O.U. de 01/08/2003, p. 3.

MACHADO, Hugo de Brito. Curso de Direito Tributário. 27ª edição, 2ª tiragem. São Paulo. Malheiros, 10/2006.

CURY, Antônio. Organização e Métodos. 8ª edição. São Paulo. Atlas, 2006. RECEITA FEDERAL DO BRASIL. Sistema Público de Escrituração Digital. **Nota Fiscal de Serviços Eletrônica**. Disponível em: < [http://www1.receita.fazenda.gov.br/default.htm>](http://www1.receita.fazenda.gov.br/default.htm). Acesso em: 03/11/2010.

PRESIDÊNCIA DA REPÚBLICA DO BRASIL. Instituto Nacional de Tecnologia da Informação. **Certificado Digital**. Disponível em: <HTTP://www.iti.gov.br>. Acesso em: 03/11/2010.